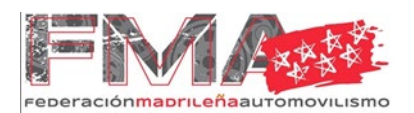

Las inscripciones online para las pruebas de los club organizadores que así lo soliciten se deben realizar a través del sistema establecido por la F.M.A.

Para ello se deberá acceder a:<https://fma-fedeauto.podiumsoft.info/>

**MUY IMPORTANTE: La inscripción se realizará a través del NIF del piloto.**

Para acceder a la Zona Privada:

- 1. Para aquellos deportistas con licencia expedida por su federación autonómica e inscrita en el censo estatal de la R.F.E.D.A., deberán introducir en el Usuario su N.I.F. (sin espacios, ni guiones e incluyendo ceros a la izquierda, si así los hubiera).
- 2. En el caso de ser la primera vez que utiliza esta plataforma la contraseña de acceso deberá deberá solicitarla marcando **No recuerdo mi contraseña** y se remitirá dicha clave a su dirección de correo electrónico.
- 3. Si no recibiera dicha contraseña deberá contactar con la Federación Madrileña de Automovilismo [\(inscripciones@fmautomovilismo.com\)](mailto:inscripciones@fmautomovilismo.com) indicando el número de NIF del piloto.

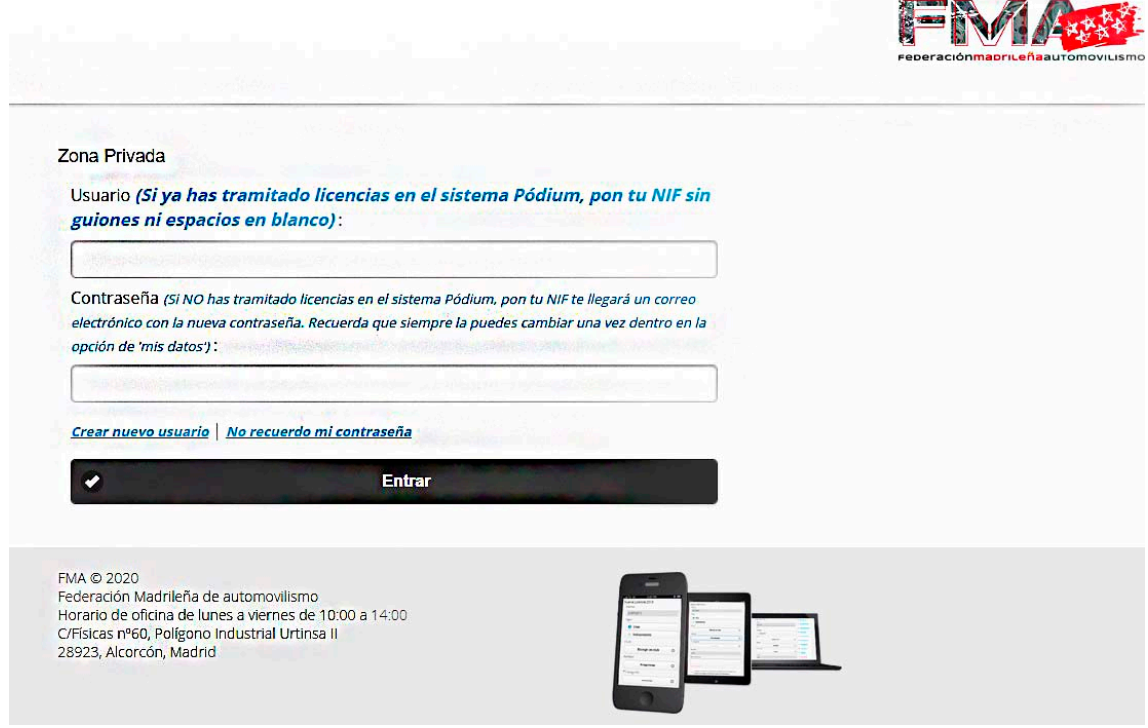

4. Una vez dentro de tu zona privada, en la columna de la derecha, deberás hacer clic sobre **Mis Inscripciones.**

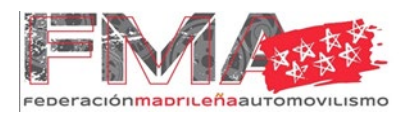

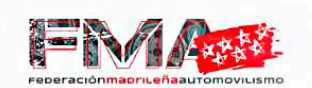

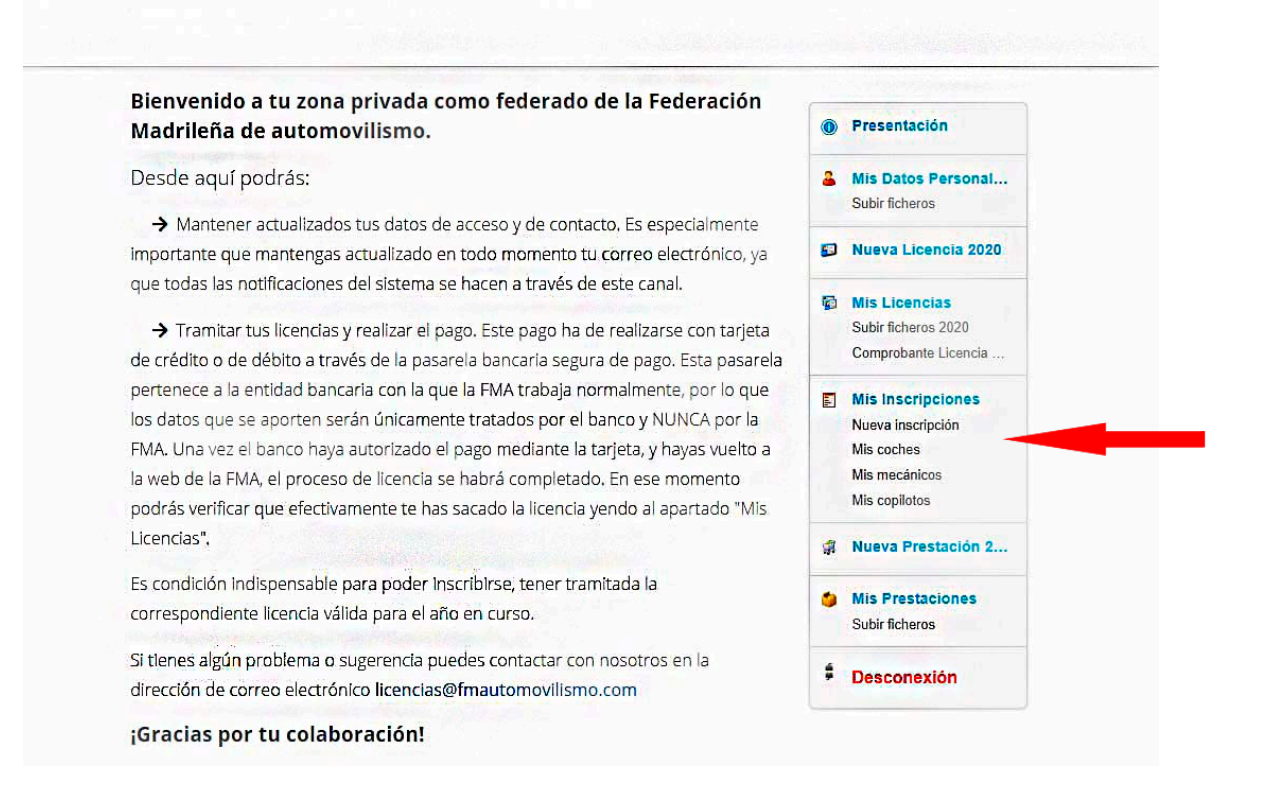

5. Si es la primera vez que realizas una inscripción por nuestro sistema, primero deberás clicar sobre mis coches, elegir los datos que correspondan al vehículo con el que se va a participar y Campeonato.

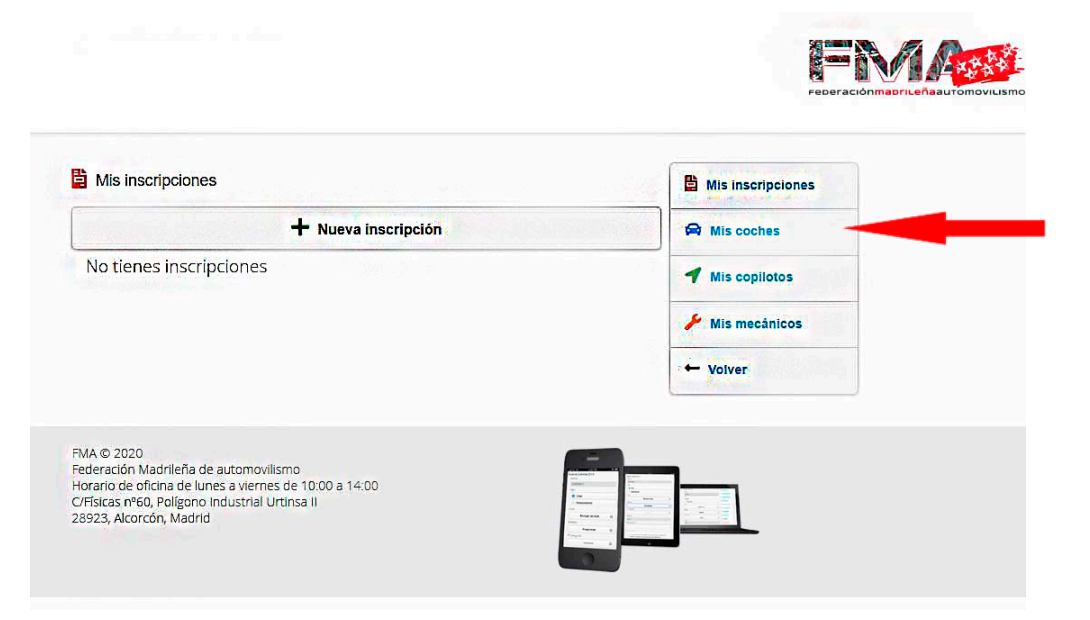

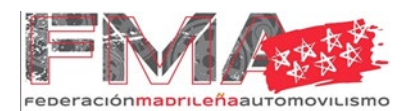

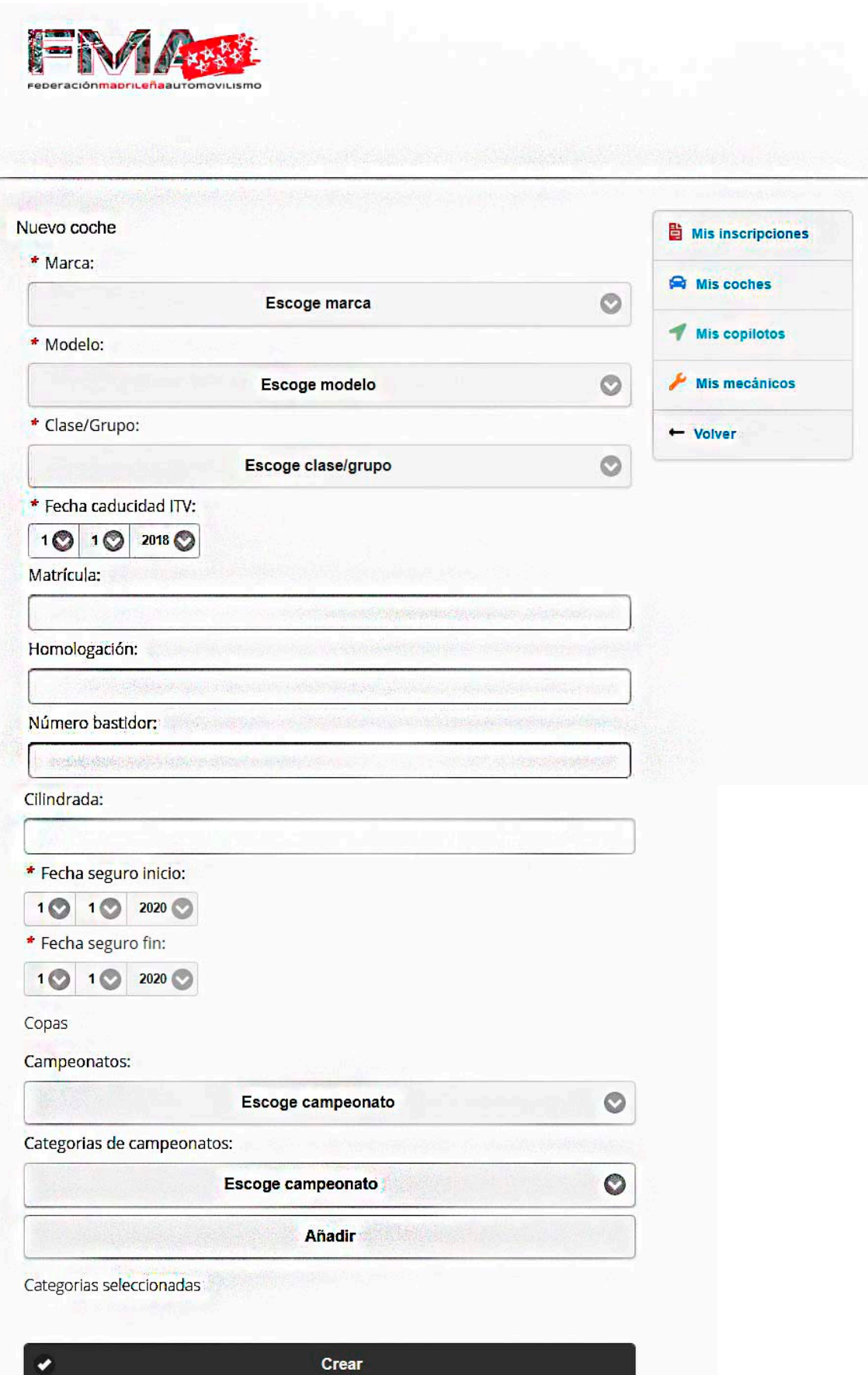

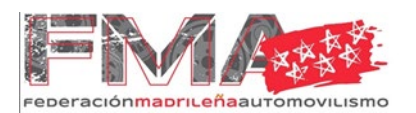

6. Introducido el vehículo, cliqueamos en la columna derecha sobre **Mis copilotos** y nuevamente sobre **Nuevo copiloto.**

En este apartado se debe introducir el N.I.F. del Copiloto elegido, hacer clic en crear y volver a mis inscripciones.

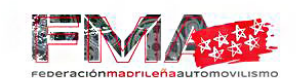

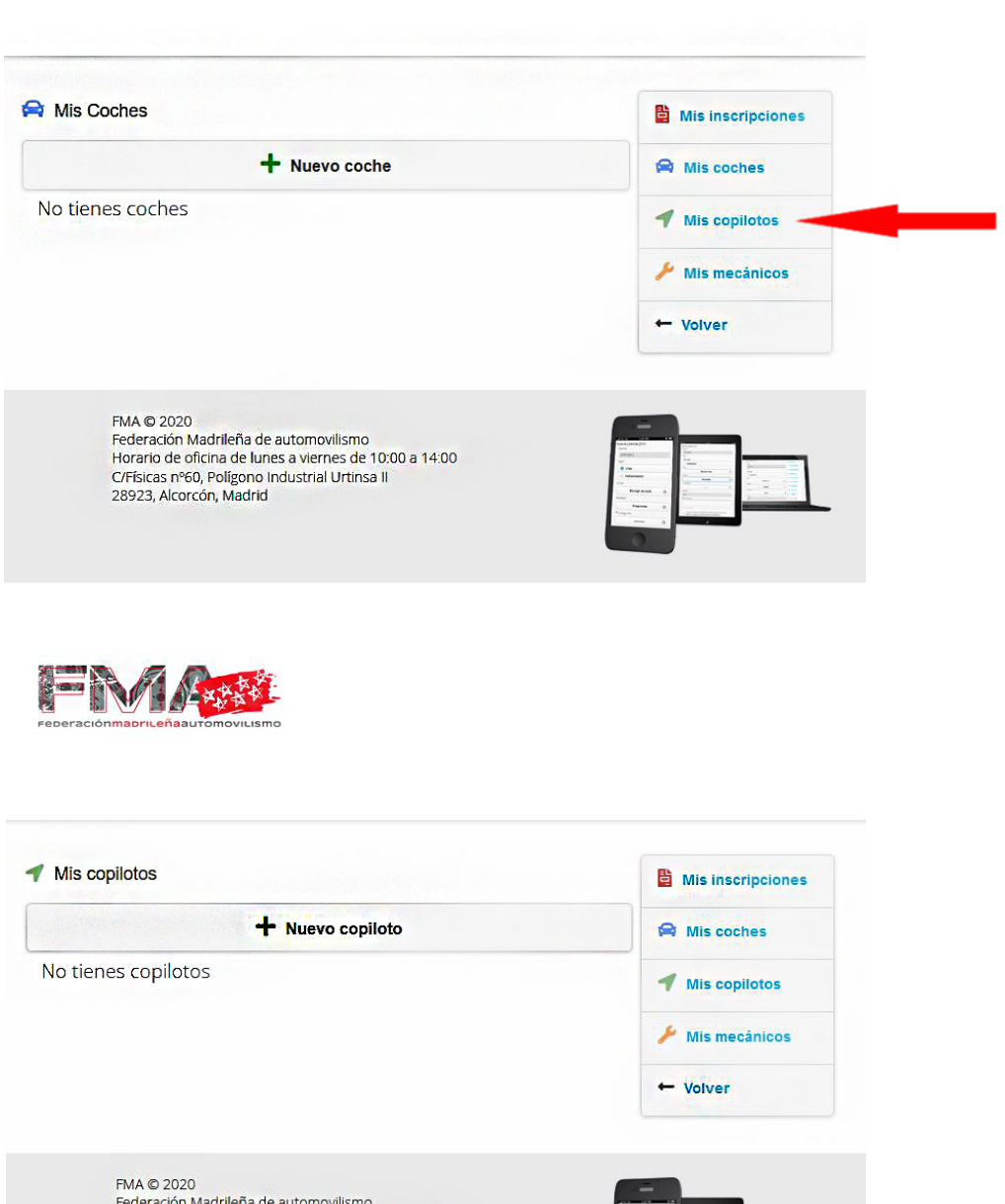

Federación Madrileña de automovilismo Horario de oficina de lunes a viernes de 10:00 a 14:00 C/Físicas nº60, Polígono Industrial Urtinsa II<br>28923, Alcorcón, Madrid

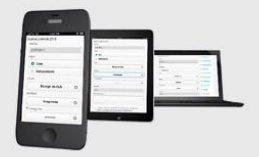

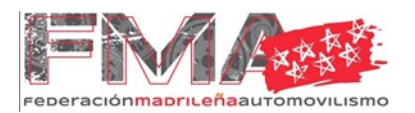

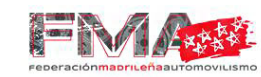

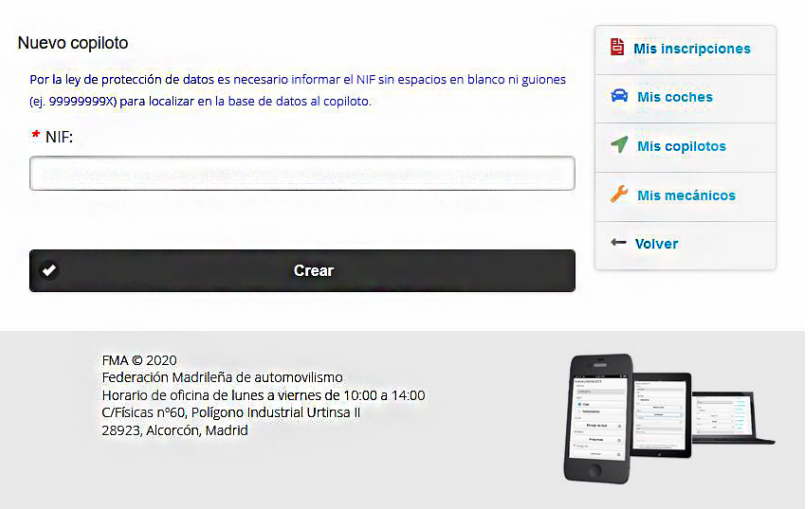

7. Una vez en mis inscripciones clicamos en **Nueva inscripción** el cual, nos lleva a una nueva página en la que se debe elegir inscripción individual y el Campeonato al que pertenece la prueba que se desea participar. Hacemos clic en continuar.

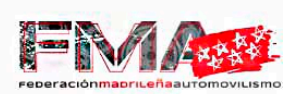

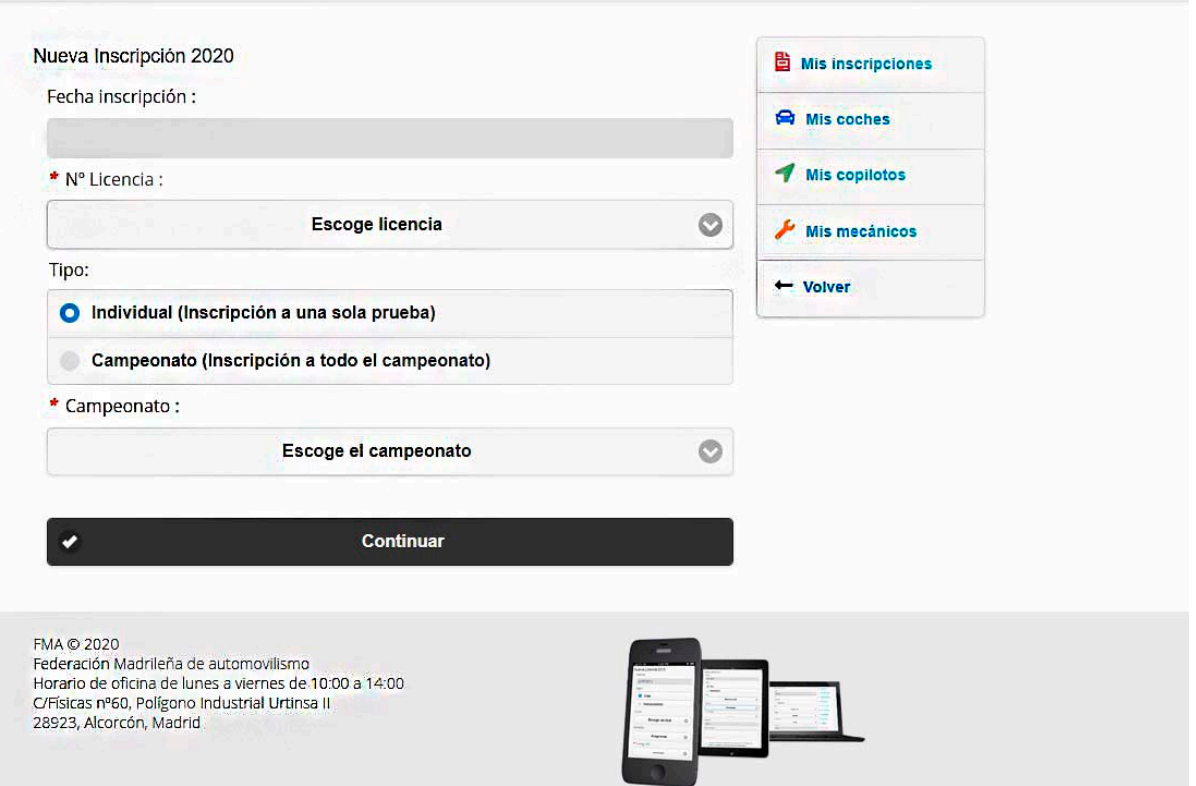

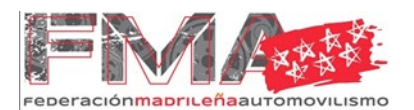

8. Aparecerá otra ventana e iremos desplegando y completando los apartados para concluir la inscripción.

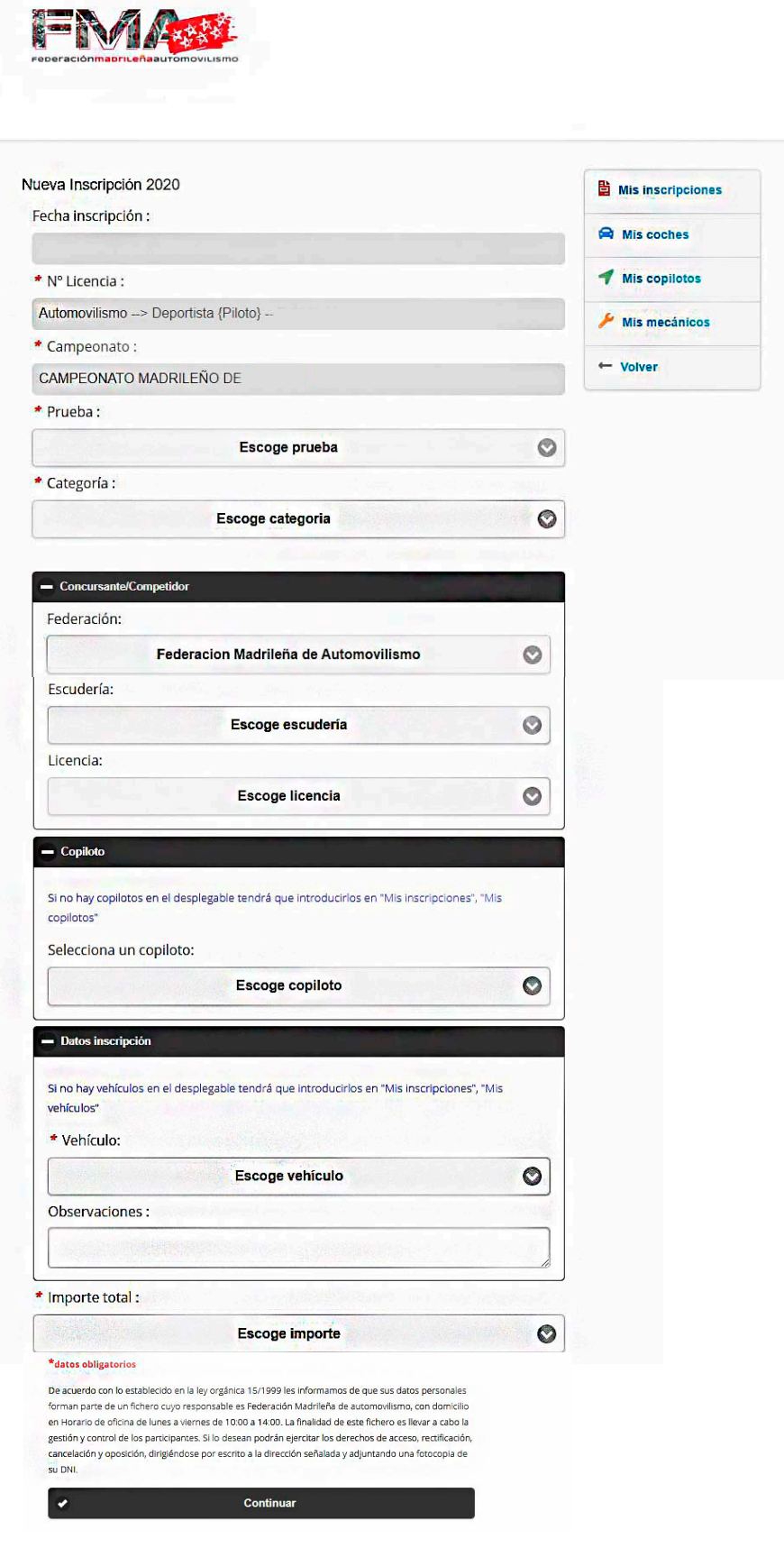

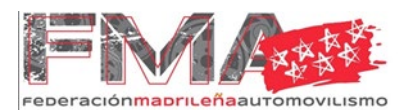

- 9. Seguidamente hacemos clic en continuar y se accederá al resumen de los datos declarados. Si los estos son los correctos se procederá al pago de los derechos de inscripción mediante el método de pago establecido.
- 10. En el apartado Mis inscripciones podrás revisar las inscripciones realizadas.

Para subir la documentación necesaria para las verificaciones técnicas, se realizará de la siguiente monera:

1. Volveremos al apartado mis coches en el cual nos mostrará todos los vehículos con los que nos hemos inscrito en las distintas pruebas y clicamos en subir ficheros.

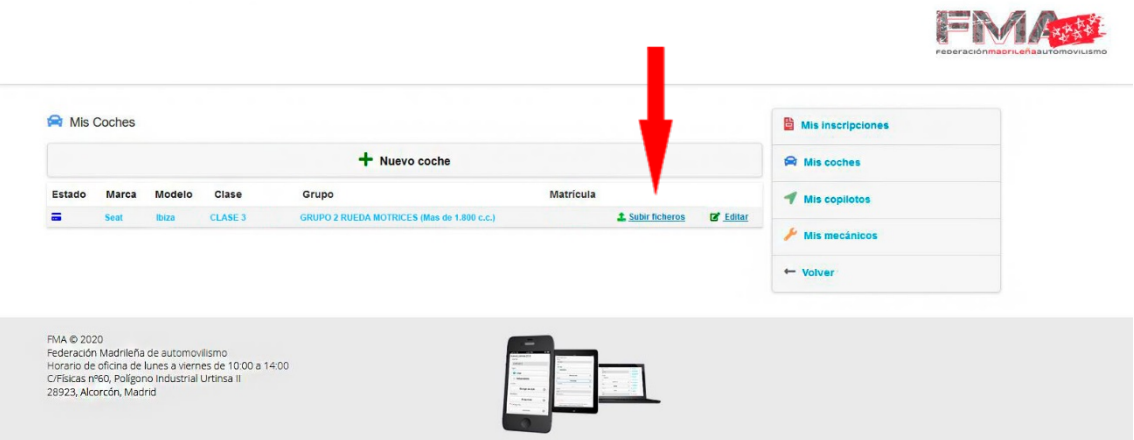

2. Nos llevará a la siguiente pantalla en la cual subiremos la documentación correspondiente.

**¡ATENCION! Los documentos que figuran en la plataforma son genéricos para todas las especialidades . Para filtrar qué documentos son específicos de cada disciplina, por favor, consultar [el apartado "INSCRIPCIONES" del reglam](https://fmautomovilismo.com/asfalto)ento particular.**

- 3. La ficha de equipamiento, que se podrá [encontrar en el](https://fmautomovilismo.com/tierra) siguientes enlaces: https://fmautom[ovilismo.com/asfalto](https://fmautomovilismo.com/montana) https://fmautomovilismo.com/tierra https://fmautomovilismo.com/montana
- 4. En el espacio asignado para la ficha de homologación, sólo es necesario subir la primera hoja

EN Arabi

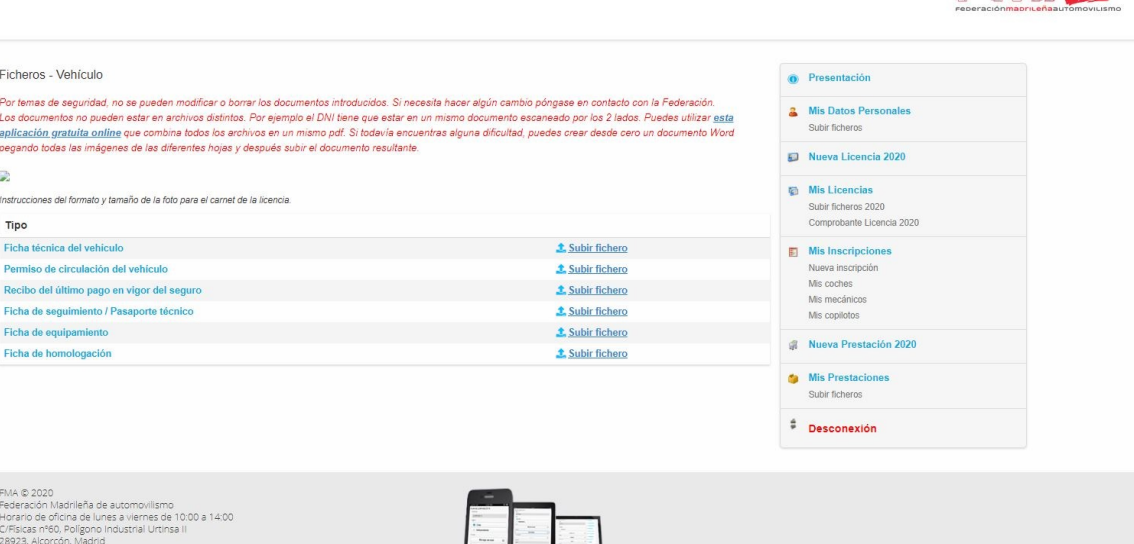